### Cedardale Health & Fitness

931 Boston Road Haverhill, MA (978)373-1596

# Club Automation: Online Portal

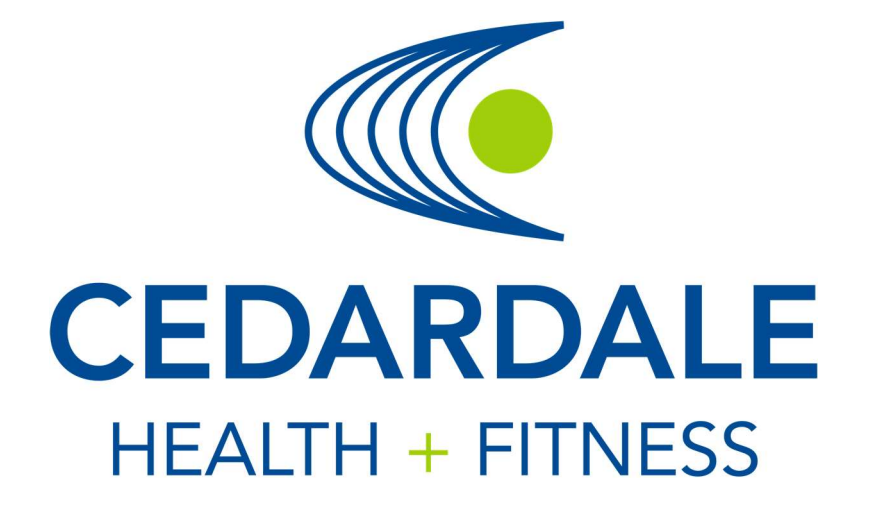

Welcome to your new Cedardale Health & Fitness online portal. Accessing your member portal allows you to view and update personal information, create or edit reservations, view your statement, pay balances, and more! The guide below outlines the various features available to allow for effective use of your member portal.

#### **HOW TO LOG IN**

Initital Login: To access the member portal for the first time, begin by opening https://cedardale.clubautomation.com. Be sure to not include www. when opening the member portal.

If this is your first time logging in, please use the temporary username and password from your welcome email.

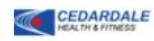

**Cedardale Health & Fitness** 

**ClubAutomation** 

Online Access

Online Portal

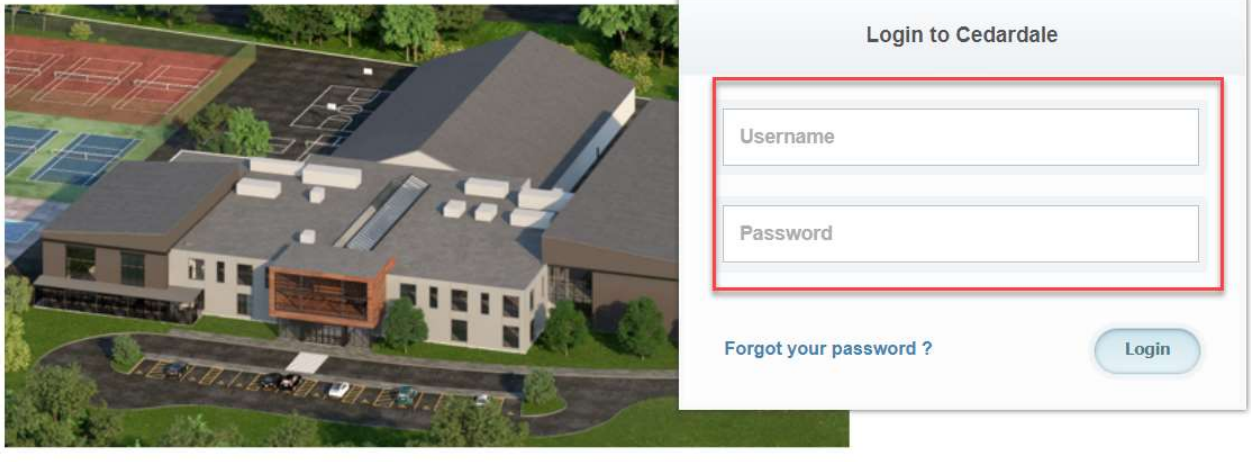

#### **First time here?**

Click on Access My Account to register for online access for Cedardale Health & Fitness.

#### **Register for classes**

To view or register for a class please click "Get Started Here".

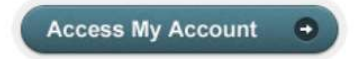

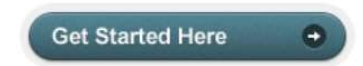

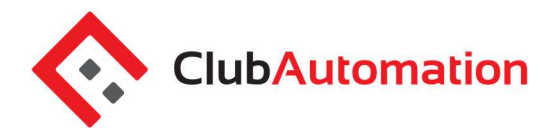

On the initial login screen, complete all required fields on the information page, agree to the standard liability waiver, and select "Save Account". You will then be directed to the member portal home page!

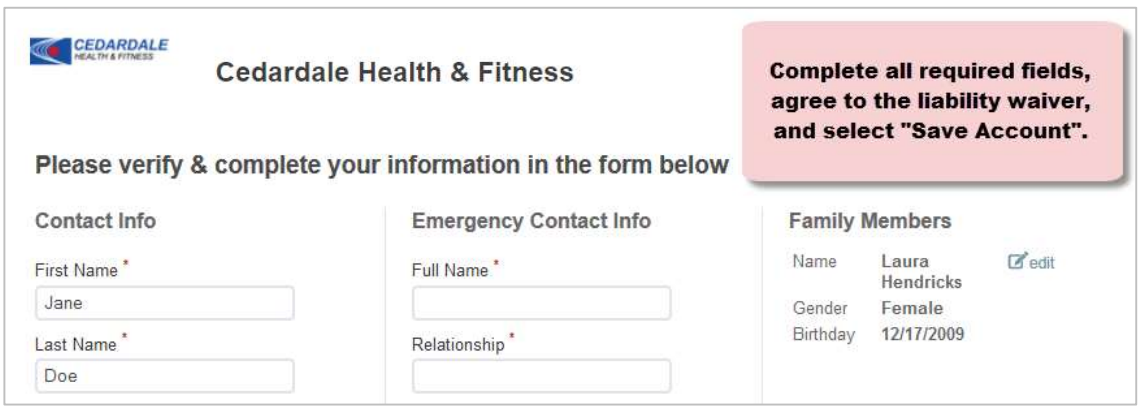

Standard login: After completing the initial log in steps, your account has been created and you no longer need to use "Access My Account" to log in. Going forward, you will enter your "Username" (your email address) and "Password" in the "Login to Cedardale" box.

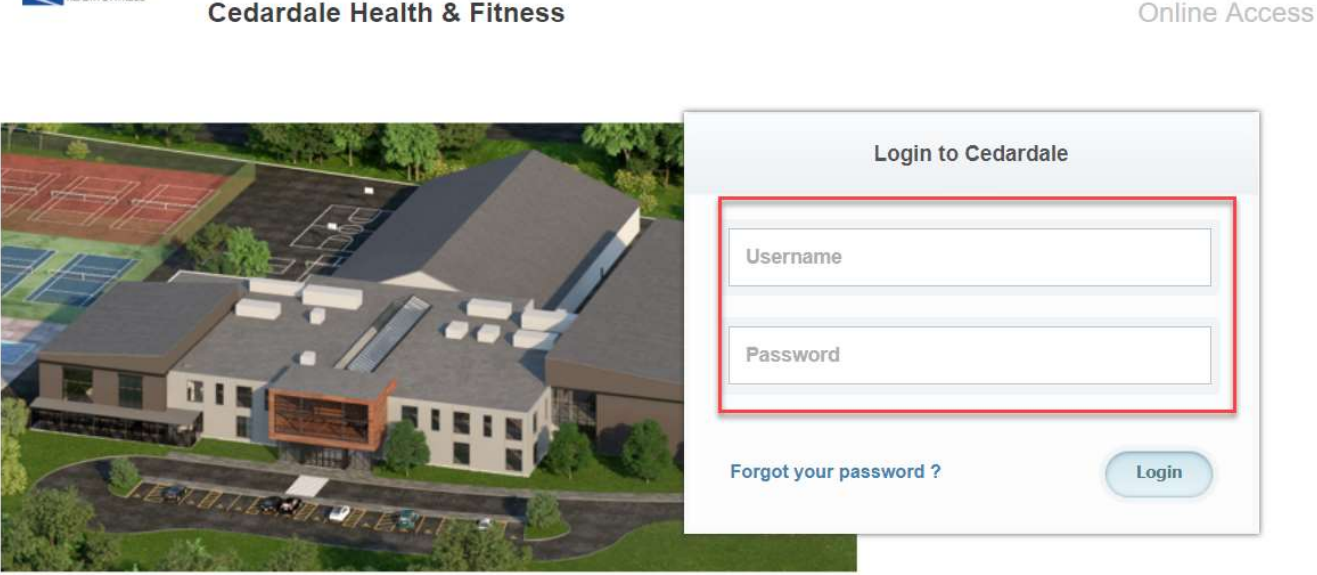

Questions: If you have any problems accessing your account, select "Forgot your password?" and a new verification link will be sent to your email. If you need to set up a new account or if the email

**CEDARDALE** 

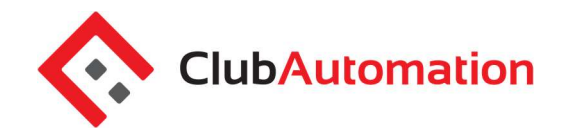

address you provided isn't recognized by the system, contact the club at (978-373-1596 for further assistance.

#### 2 ONLINE PORTAL OVERVIEW

Home Page: When logging in you will be directed to your "Home" page. The home page lists the following:

- Current balance and membership type these will be listed just below your name
- Club announcements be sure to review for any updates or announcements from the Cedardale Team
- Upcoming events and registrations listed on the right side of the home screen will be any upcoming court reservations as well as your future class registrations
- Note: if you are the primary account holder, select the dropdown menu to the right of your name (highlighted in yellow below) to navigate to different family members' profiles

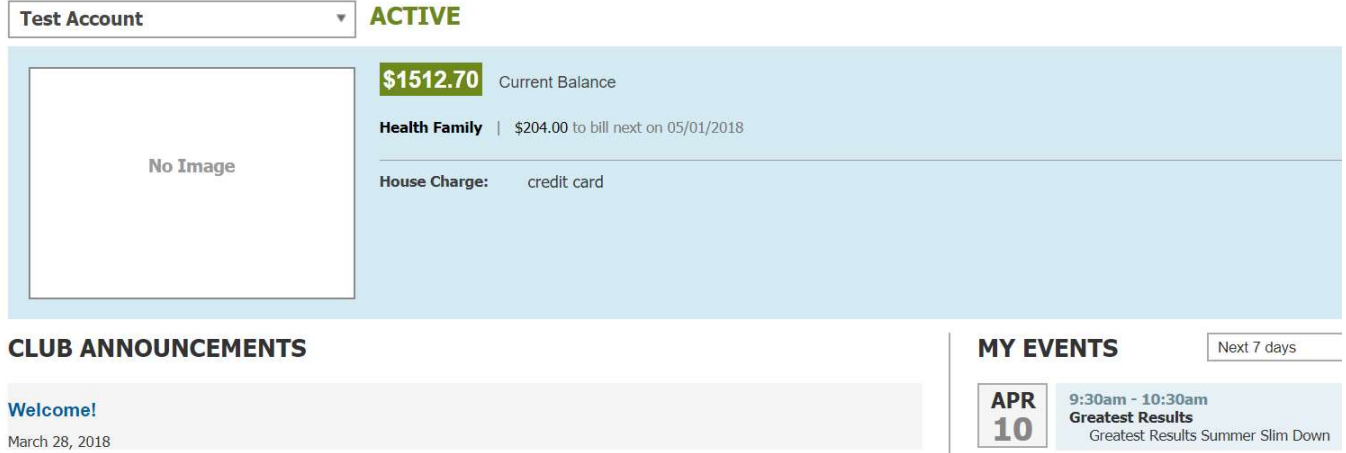

## Online Portal

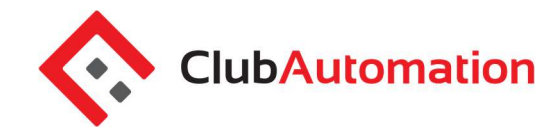

Online Portal Tabs: Located on the left side of the member portal are the various tabs you will use to access courts reservations, classes, member statement, etc. Below is the list of tabs you can access through your member portal.

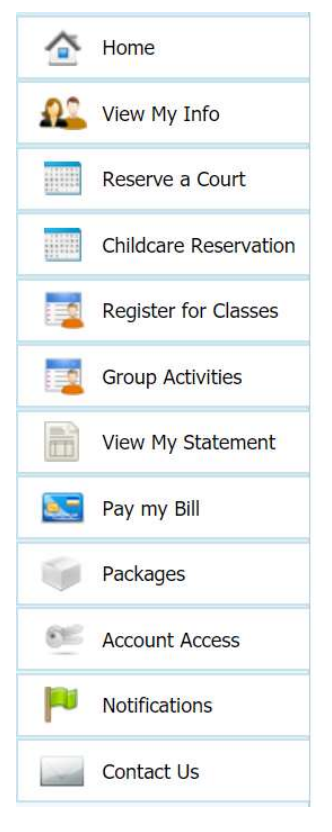

- Home: This will navigate you back to the "Home" screen outlined above
- View My Info:
- **Reserve a Court:** Select to book new and/or edit your existing tennis court or
	- pool pod reservations
	- Childcare Reservation: Make a reservation for Childcare
- Register for Classes: View and sign-up for classes
- **•** Group Activities:
- View My Statement: Select to review charges and payments posted to your • statement
- Pay my Bill: This will allow you to make online payments for any outstanding charges on your account
	- Packages: View current or past package activity
	- Account Access: Determine what linked family members are able to access on
	- their unique member portal, i.e. view charges or reserve courts
	- Notifications: This feature allows you to opt in or out of club email
- communications

For further questions, please contact us: Club Automation | Online Portal Phone: (978) 373-1596

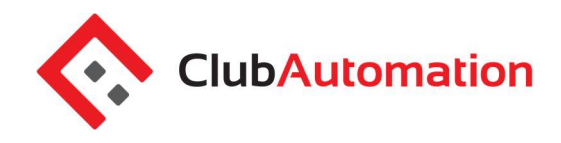

#### **VIEW MY INFO**

From this tab you can update your personal and billing information, along with any linked members' information.

Personal Information: To update your personal information, begin by selecting "Edit" in the top right corner of the Personal Information box.

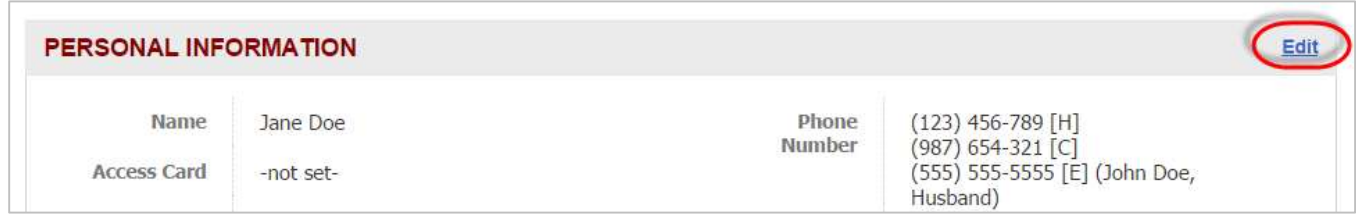

Items that can be entered/updated in this section include:

- Phone number and address
- Email
- Login and password
- Member special needs

Billing Information: To update your payment method, begin by selecting "Edit" in the top right corner of the Billing Information box. Bill information can be updated on the primary account.

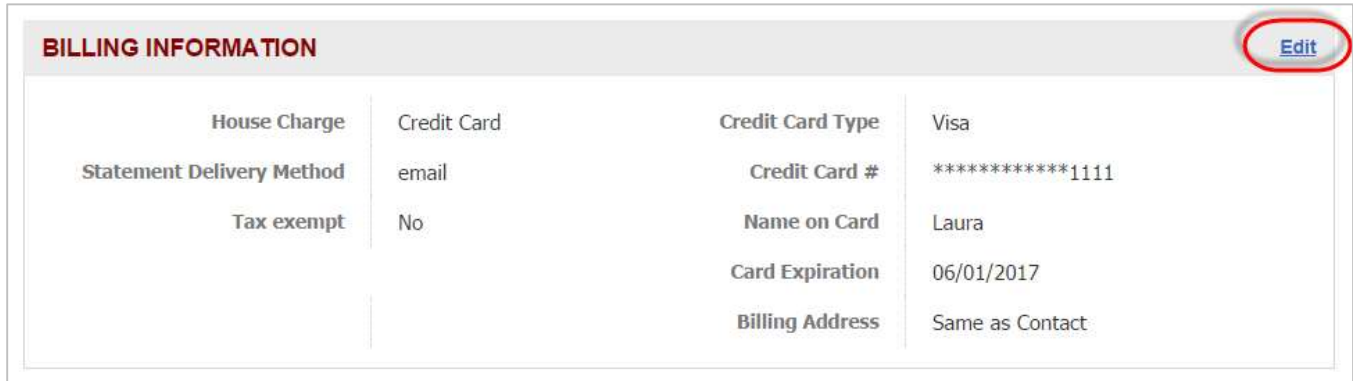

Items that can be entered/updated in this section include:

- Credit card number and expiration date
- Billing address
- Statement delivery method preference

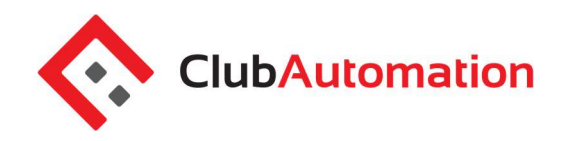

#### **RESERVE A COURT**

Reserve a court allows you to create, edit or cancel a tennis court reservation or pool pod reservation online. The view has been changed in the portal so members see the actual scheduling grid and can select their desired court or pod as opposed to just the time as shown below.

Be sure to select the appropriate Service i.e. Tennis or Swimming as well as "Reserve a Court" or "Reserve a Lane" before you select the court/pod and time.

**MAKE A NEW RESERVATION What Service?** Tennis  $\bar{\mathbf{v}}$ Select location and/or Where? Cedardale Healt... Any Surface  $\mathbf{v}$ court area Who will host? lared Vadenais Enter participants Add Participant When? 30 Min 60 Min 90 Min 10/04/2018 **Search for** From 02:00 PM To  $\overline{\mathbf v}$ 10:00 PM v available times Select date, desired duration, desired **Search** time range and search Pick a Time **Haverhill - Courts Haverhill - Courts Haverhill - Courts**  $9 - 10$  $5-8$ 1-4 - Indoor 2:15 pm 15 pm 15 pm Select  $2:30$  pm  $2:30$  pm  $2:30$  pm  $\frac{6:30}{6:45}$  pm time  $2:45$  pm  $2:45$  pm  $3:00$  pm  $3:00$  pm  $7:00$  pm <u>3:15 pm</u>  $3:15$  pm

After selecting save, a reservation summary will generate where you can review the reservation details and select "Confirm" to complete your reservation.

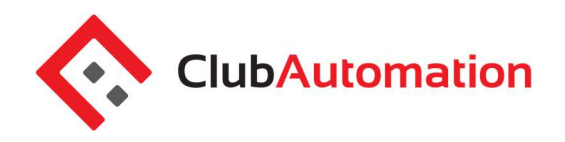

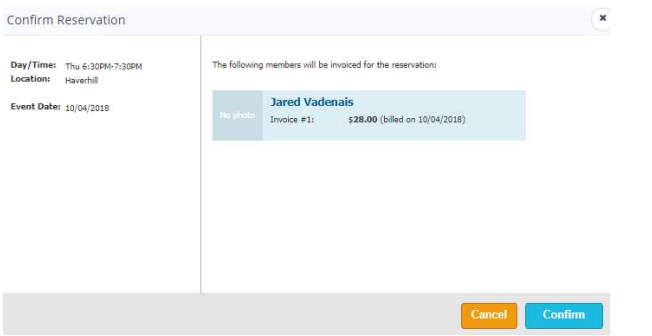

#### Once complete, your reservation will appear on the top of the screen

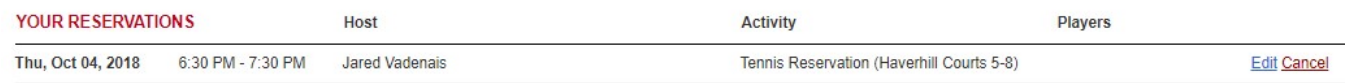

Edit/Cancel Reservations: To edit/cancel a reservation, simply click the corresponding icons.

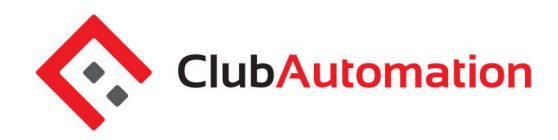

#### 5 CHILDCARE RESERVATION

The Childcare Reservation tab allows you to make a childcare reservation online

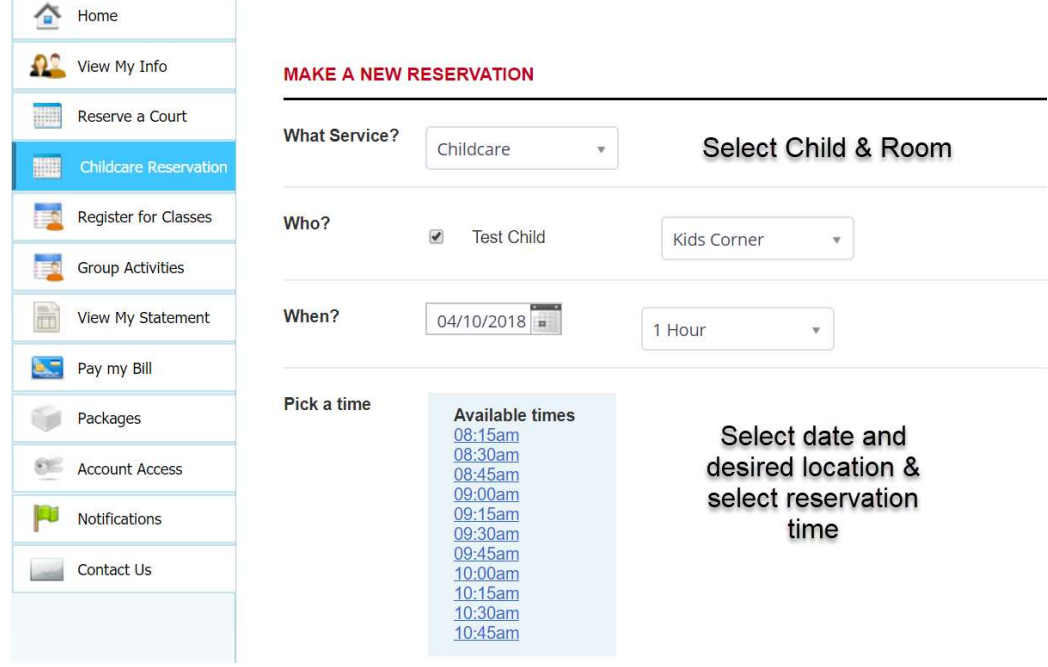

Confirm the reservation time and invoice amount

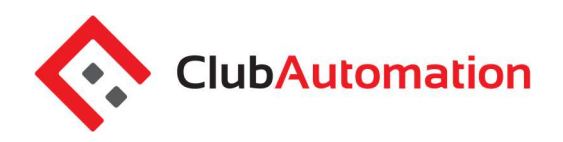

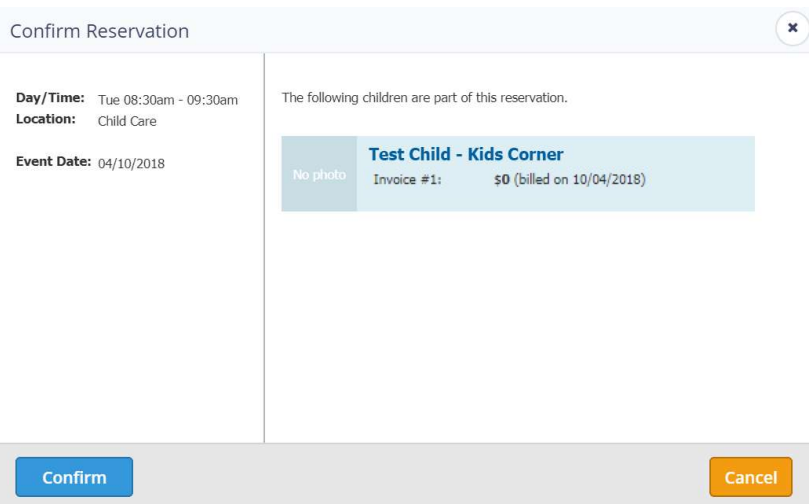

#### Your reservation will display at the top of the screen

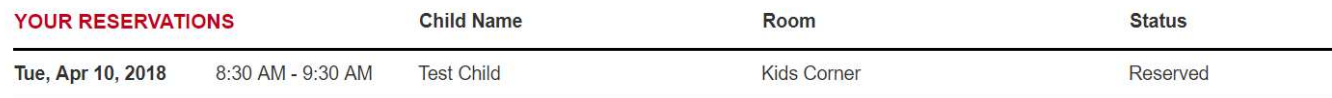

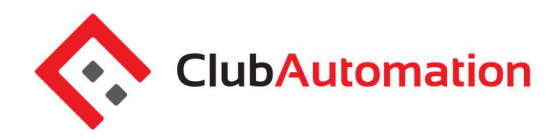

#### 6 REGISTER FOR CLASSES

This tab will allow you to register for all programs currently available for online registration. To complete your registration:

- Begin by locating the program from the list provided. You can also narrow your search using the filters provided at the top of the page, i.e. , location, keyword or event time.
- Once you have identified the class, either click on the class name or select "Learn More" to the right of the program name.
- Note: Some classes are age restricted. You will only see classes for which you or someone in your family are eligible.

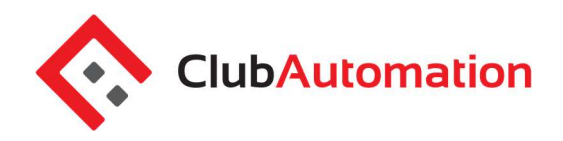

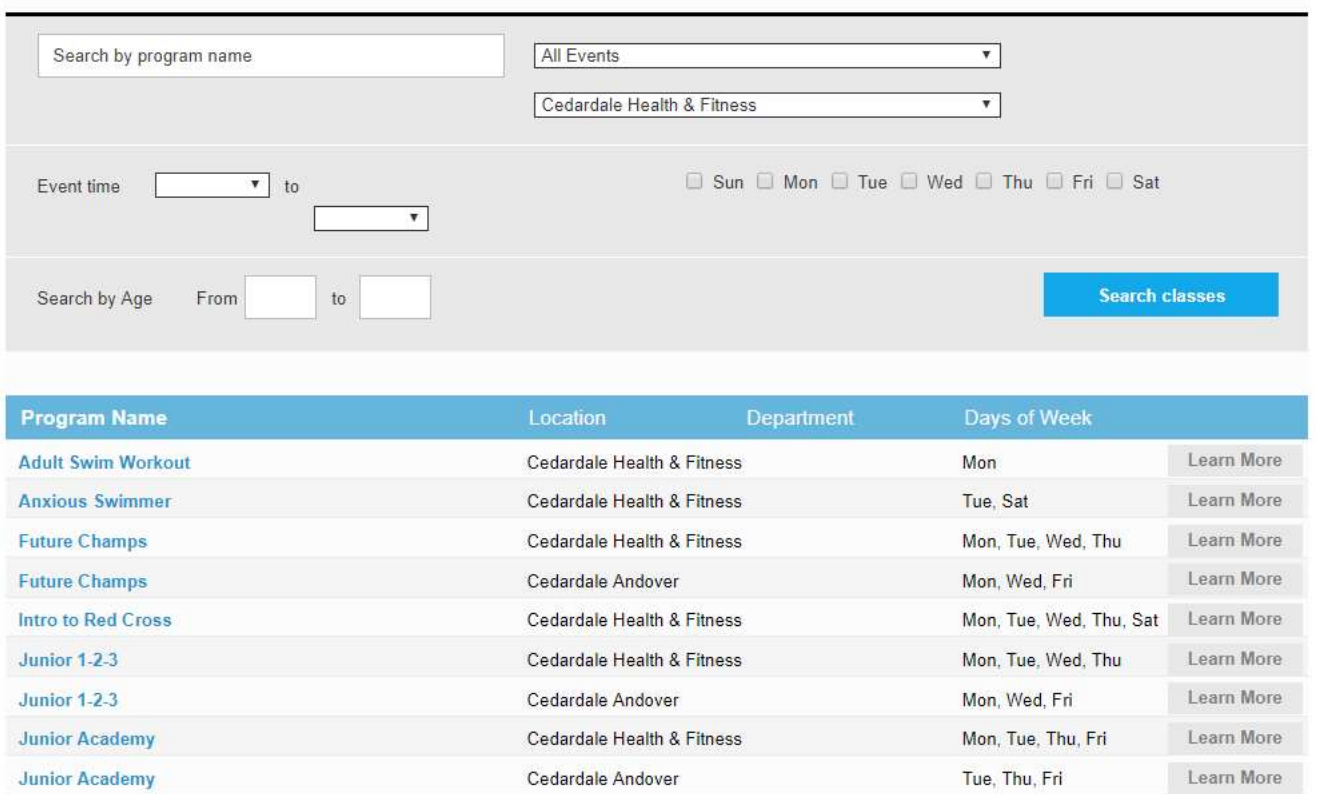

Once you have selected the program, all available sessions for the program will be listed. Select the green "Sign Up" for the session you would like to register.

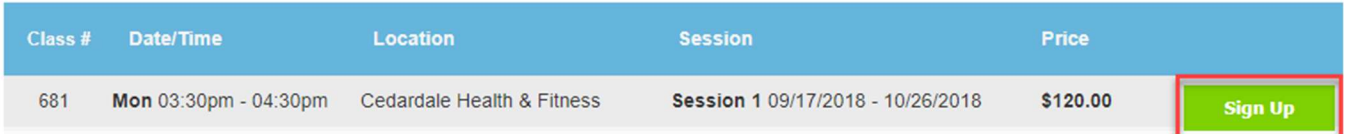

- You will then be asked to select the member who will be registering for the class
	- o Note: if you are the primary account holder and have family members linked to your account, all eligible members will be listed in this screen
		- After selecting the member name, click "Add to Cart" to proceed with registration

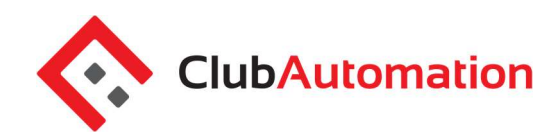

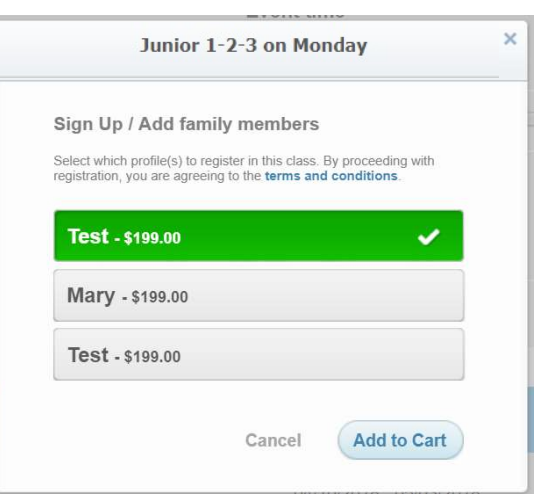

- The program has now been added to your "cart" and payment can be taken
- Select "View Cart" in the top right corner to process payment and complete your registration to process

#### **Cedardale Health & Fitness CEDARDALE**

- In your cart, confirm the charges and select the green "Continue to check out" button
- Follow the prompts to enter payment and complete registration
- Once you have processed your payment, the student will now be registered for the program and their spot secured on the roster!
- To navigate back to the home page, select the home icon in the top right corner

#### **GROUP ACTIVITIES**

Group Activities allows you to view and sign-up for drop-in classes. When viewing the schedule, you will see all classes in the next 7 days and have the ability to filter by department. Classes that require sign-up will have a "Sign-Up" icon.

1 item

\$60.00

View Cart

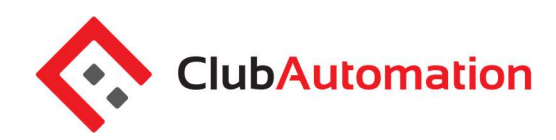

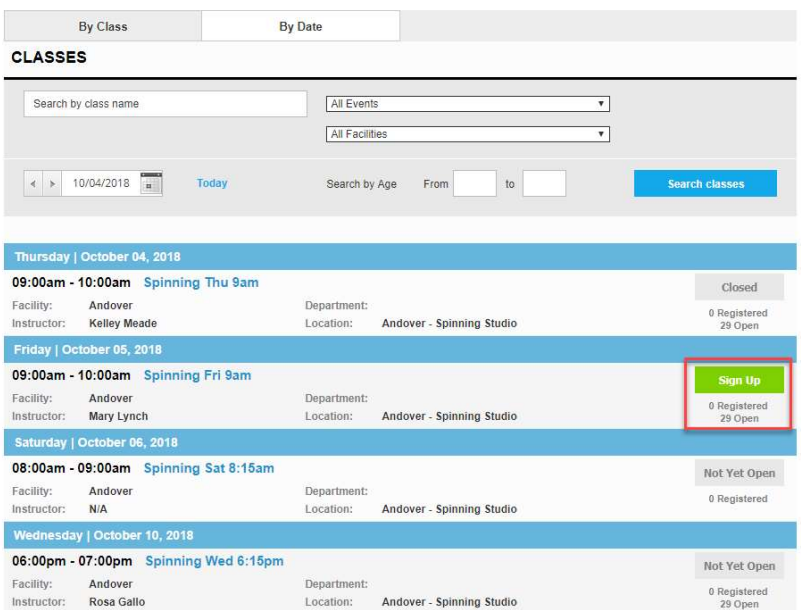

To reserve your spot in a class, simply click "Sign-Up" on the desired class and time to the see class fee, if applicable, and select the family member you are registering.

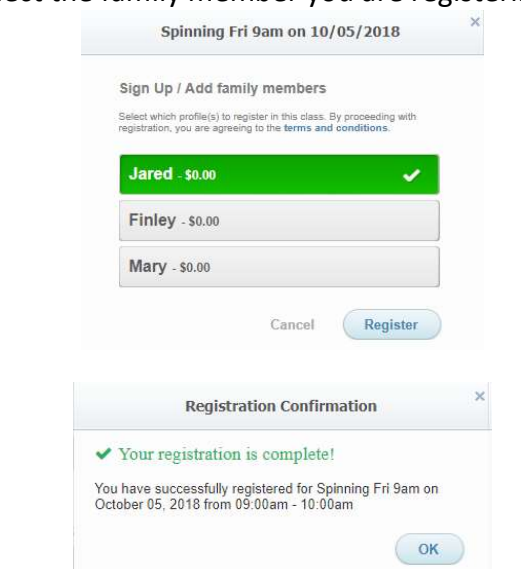

#### 8 VIEW MY STATEMENT

On the "View My Statement" tab, you can review all charges and payments on your member statement.

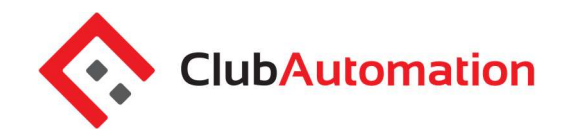

- When logged in on a primary account, you can navigate between the statements of linked members by selecting the dropdown to the right of your name – highlighted in yellow in the picture below.
- Statements are organized by month and will show all charges and payments generated in the month selected. To navigate between months, select the month dropdown menu found toward the bottom left side of the statement screen – boxed in red below.

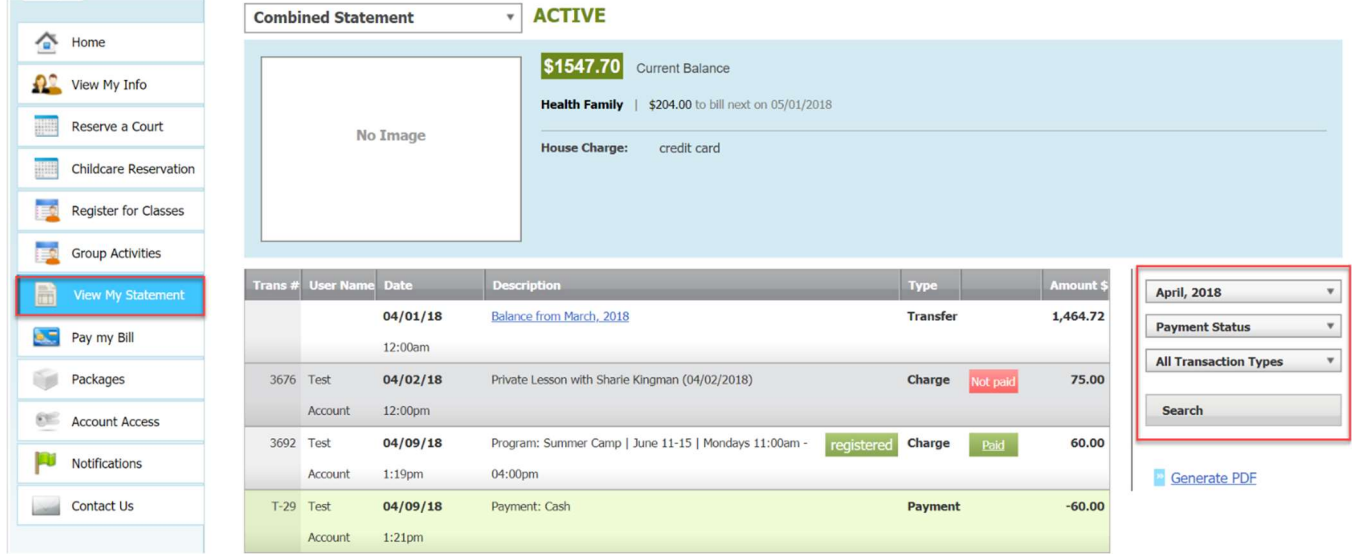

#### 9 PAY MY BILL

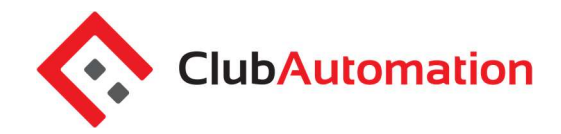

Navigate to this tab to pay any outstanding balances. To begin, locate the "Select Payment Account" menu. Next, select the payment type you will be using for the transaction. Once the payment type is selected, enter the account information in the fields provided.

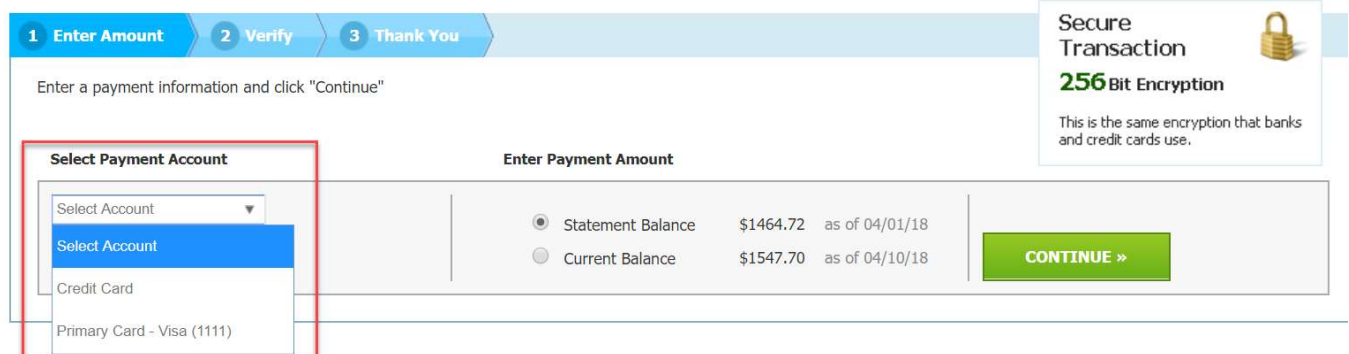

Next, select the payment amount, which will either be "Statement Balance" or "Current Balance". After selecting the balance amount, click on the green "Continue" button to proceed with payment.

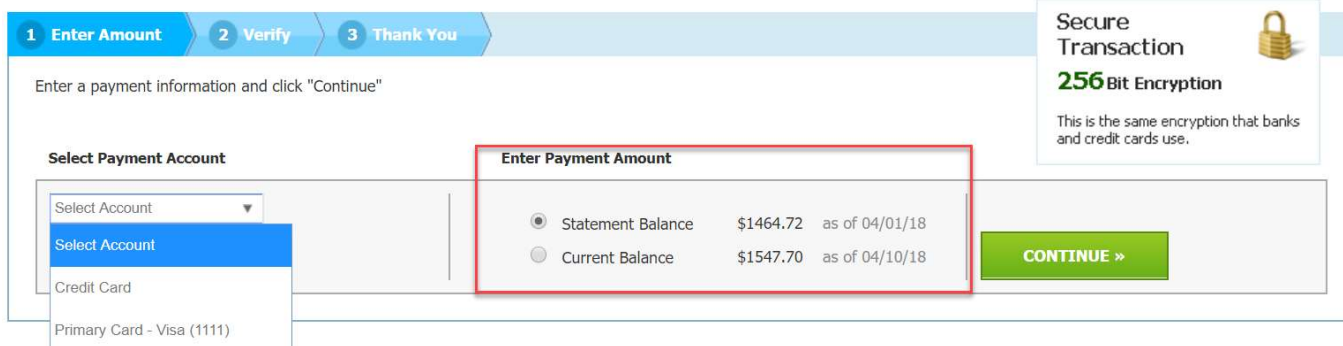

After selecting continue you will be prompted to verify your payment information and complete your payment. You will receive confirmation that your payment was completed and has been posted to your statement.

#### 10 ACCOUNT ACCESS

This tab allows primary account holders to determine what linked members can access on their member portals. For example, if a mother is the primary account holder and her children are linked to her account, she has the ability to allow or deny access to specific member portal features on her children's accounts.

The three features the primary account holder can allow/deny access to are listed below. Select the feature to allow access and uncheck to deny. Select "Save" in the bottom right to confirm changes.

- 1. View charges if unchecked, the "View My Statement" tab is not visible on the members' portal
- 2. Reserve Courts if unchecked, the "Reserve a Court" tab is not visible and the user cannot book courts
- 3. Register for Classes if unchecked, the "Register for Classes" tab is not visible and registrations cannot be completed

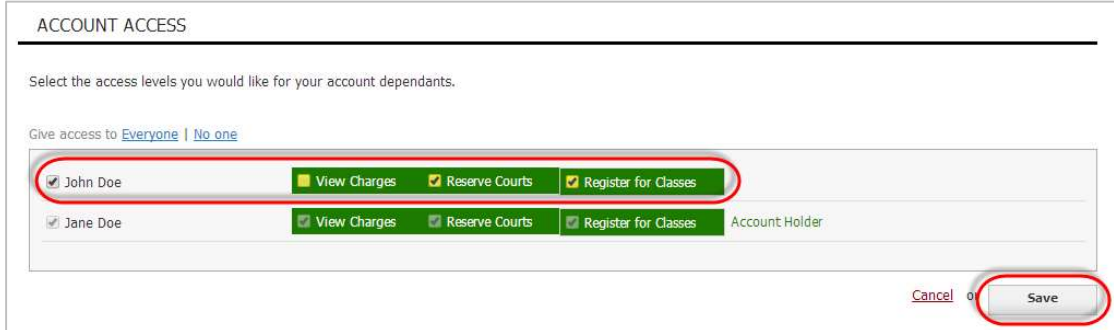

#### 11 NOTIFICATIONS

### Online Portal

**ClubAutomation** 

### Online Portal

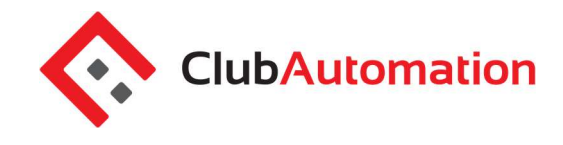

Through the notifications tab you have the ability to turn on and off various forms of club email communication. To edit your notification settings, select "Edit" in the top right corner of the Notifications box.

Note: only email notifications are currently available. SMS notifications will be available in the future.

- To turn notifications on: ensure the "E-mail" box is checked to the right of the notification type
- To turn notifications off: uncheck the "E-mail" box to the right of the notification type

Once the desired notifications have been selected, click "Save changes" in the bottom left corner to confirm notification preferences.

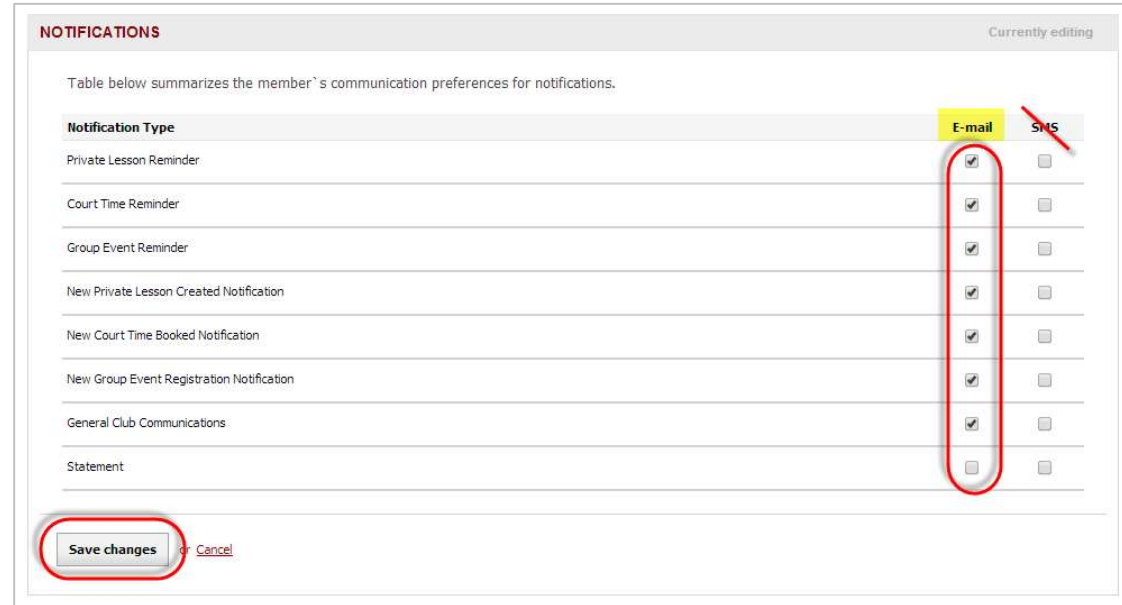

#### 12 CONTACT US

If you have any questions regarding the member portal or mobile app please do not hesitate to reach out to us! The "Contact Us" tab allows you to send an email directly to the team using the "What did you want to ask us?" box. You can also reach us directly (978) 373-1596.

We are excited for you to begin using the online portal! Please don't hesitate to reach out with any questions, we are happy to help however we can.